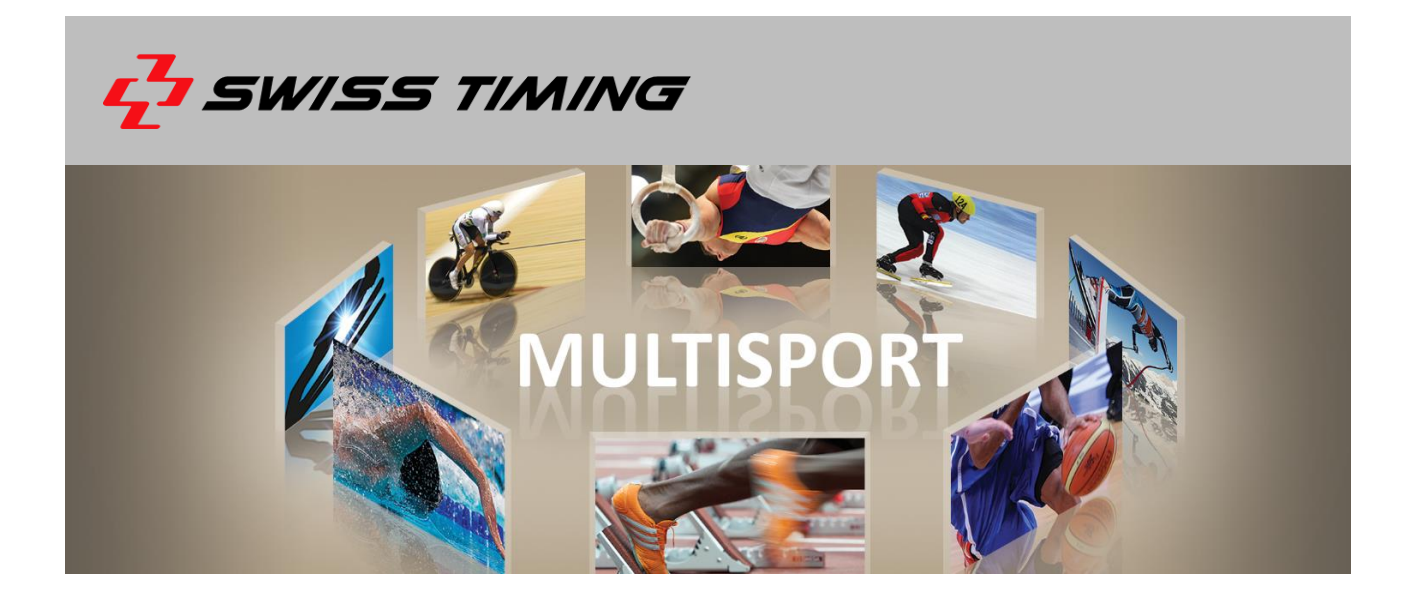

# **OMEGA Scan'O'Vision MYRIA – PHOTO FINISH CAMERA**

# **USER'S MANUAL**

**3503.502.02 l Version 1.1 l April 2023**

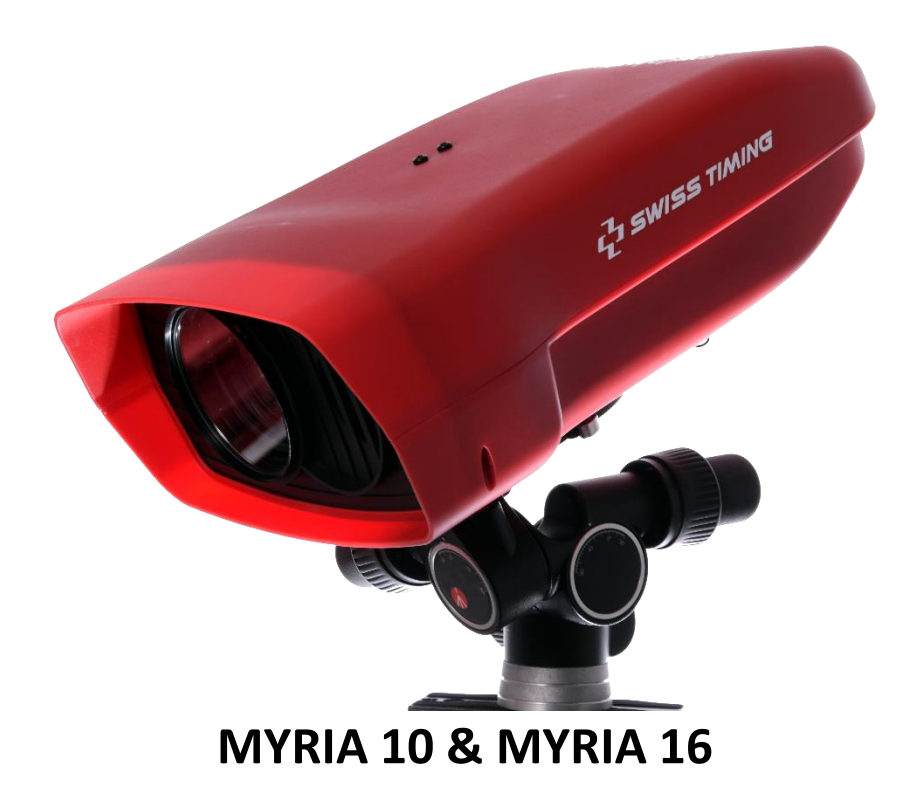

#### **Caution and safety precautions**

- Never bypass a power cord ground lead by breaking off the ground pin, or by using inappropriate extension cords or adapters.
- Never plug a power cord into the AC power source until you have made sure that all installation, cabling and power levels, are proper, and that the applicable procedures in this manual have been followed.
- Protect the equipment against splashing, rain and excessive sun rays.
- Never use the device if it is damaged or insecure.
- Verify the selection of the power distribution.
- Verify that the voltage quoted on the rating plate is the same as your voltage. Connect the appliance only to power sockets with protective earth. The use of incorrect connection voids warranty.
- This program may be modified at any time without prior notification.
- Do not open the case; there is nothing that needs servicing inside it. Nevertheless, if the case must be opened, you must call for some qualified personnel. The power supply cable must be disconnected before opening the case.
- During the transport of all Swiss Timing equipment delivered with a reusable carry case, the said case should be used at all times. This is imperative to limit the damage, such as shocks or vibration that can be caused to the units during transport.
- The same cases should also be used when returning equipment to Swiss Timing for repair. Swiss Timing reserves the right to refuse all guarantees if this condition is not fulfilled.
- If the installation includes a horn, be sure to maintain a sufficient security distance from the public.

#### **Documentation Updates**

Swiss Timing LTD reserves the right to make improvements in the products described in this documentation at any time without prior notice. Furthermore, Swiss Timing LTD reserves the right to revise this documentation in its content at any time and without any obligation to notify any person or organization of such revision.

#### **Disclaimer**

The information provided in this documentation has been obtained from sources believed to be reliable, accurate and current. However, Swiss Timing LTD makes no representation or warranty, express or implied, with respect, but not limited to, the completeness, accuracy, correctness and actuality of the content of this documentation. Swiss Timing LTD specifically disclaims any implied warranty of merchantability, quality and/or fitness for any particular purpose. Swiss Timing LTD shall not be liable for errors contained in this documentation or for incidental or consequential damages in connection with the supply, performance or use of this documentation.

#### **Environment**

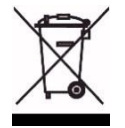

This symbol indicates that this product should not be disposed with household waste. It has to be returned to a local authorized collection system. By following this procedure you will contribute to the protection of the environment and human health. The recycling of the materials will help to conserve natural resources.

**Copyright**  © Swiss Timing LTD All rights reserved.

This documentation may not, as a whole or in part, be copied, translated, reproduced, transmitted or reduced and/or stored to any electronic medium or machine-readable form without the prior written consent of Swiss Timing LTD

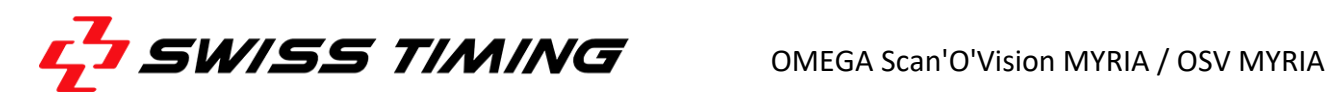

# **TABLE OF CONTENTS**

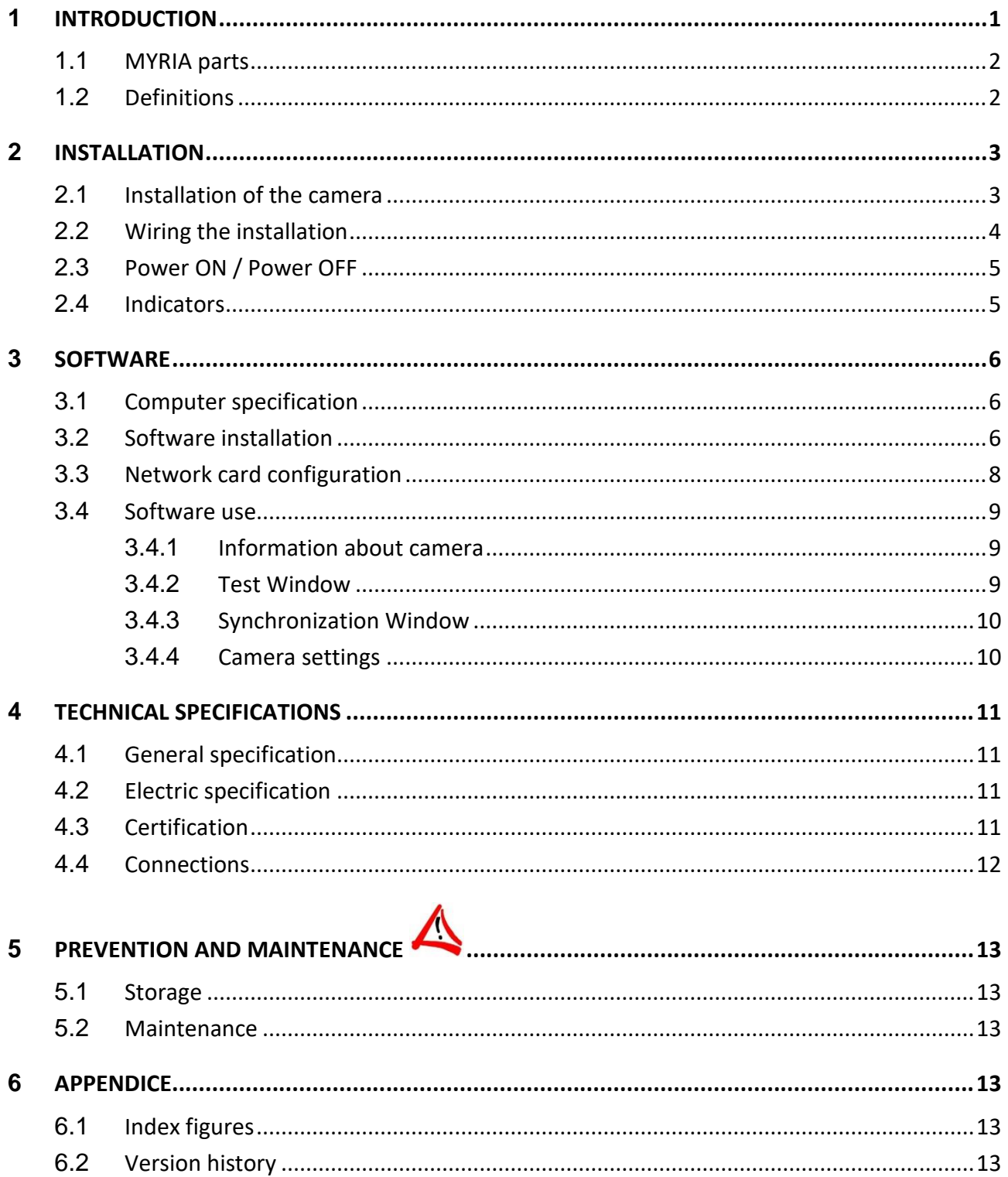

. . . . . . . . . . . . .

# <span id="page-4-0"></span>**1 INTRODUCTION**

With its patented technology, the OMEGA Scan'O'Vision MYRIA camera lets you align the camera very easily on any finish line using a video image.

This manual explains the general principles of the OMEGA Scan'O'Vision MYRIA camera (OSV MYRIA), its installation, its working and its connections. It also contains information to install the software and driver on your computer and specific software function for this camera. The complete use of the software is described in the manual 3434.501.

A 10x (MYRIA 10) or 16x (MYRIA 16) optical zoom lens is integrated in the camera housing. It is fully remote controlled (zoom, iris and focus). It allows setting the camera in almost any location and having a perfect image framing.

OSV MYRIA camera is weather proof. Its temperature sensor will automatically control the internal fan.

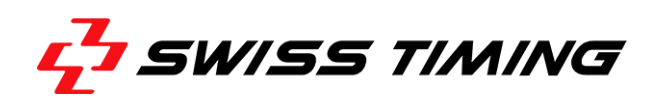

# <span id="page-5-0"></span>**1.1 MYRIA parts**

- 1. Lens protective cap (lens is behind)
- 2. Air output (with internal filter)
- 3. Status LEDs
- 4. Air input (with internal filter)
- 5. I/O connector
- 6. Ethernet connector
- 7. Fixation plate

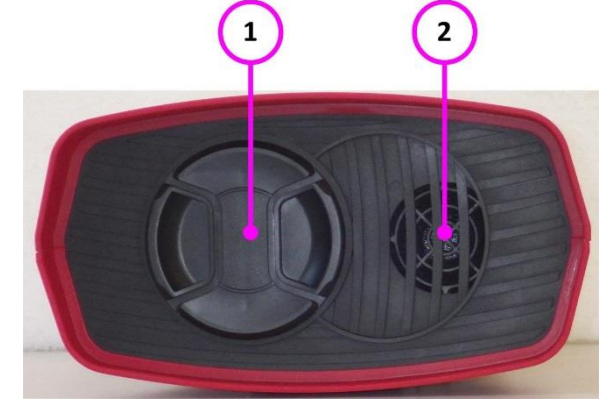

*Figure 1 – MYRIA 10/16 front view*

<span id="page-5-2"></span>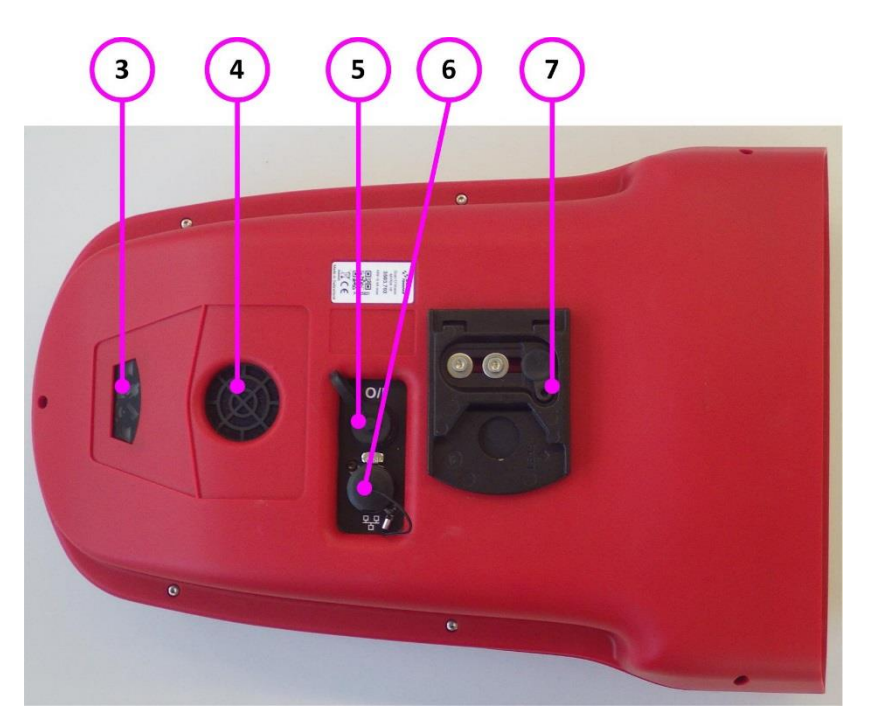

*Figure 2 – MYRIA bottom view*

#### <span id="page-5-3"></span><span id="page-5-1"></span>**1.2 Definitions**

The camera is typically supplied with a support permitting the setting of its position according to 4 axes, here are the definitions used in this manual:

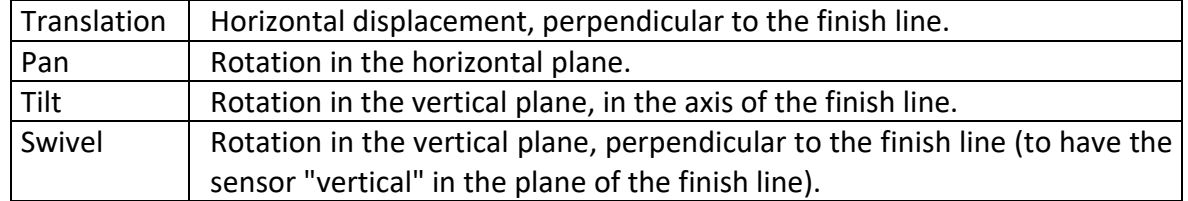

# <span id="page-6-0"></span>**2 INSTALLATION**

#### <span id="page-6-1"></span>**2.1 Installation of the camera**

The photo finish camera must be installed exactly on a virtual extension of the finish line and the sensor must be vertically perpendicular to this line.

The inclination of the camera is important for the ease of judgment. In general, a vertical inclination of  $8^{\circ}$  to 10° is used for the rowing and the canoeing, and of 10° to 20° (in relation to the middle of the finish line) for the cycling, the horse-racings and of greyhound. For athletics, an angle of  $25^{\circ}$  to  $30^{\circ}$  is recommended in relation to the farthest lane in order to prevent the competitors in the foreground masking another.

 Centre the tripod on the extension of the finish line. If it is equipped with a spirit level, align the bubble precisely in the middle of the reference mark. Then slowly tighten all screws checking bubble does not move. For a better stability, spread the legs as far apart as possible and do not raise the central extension tube:

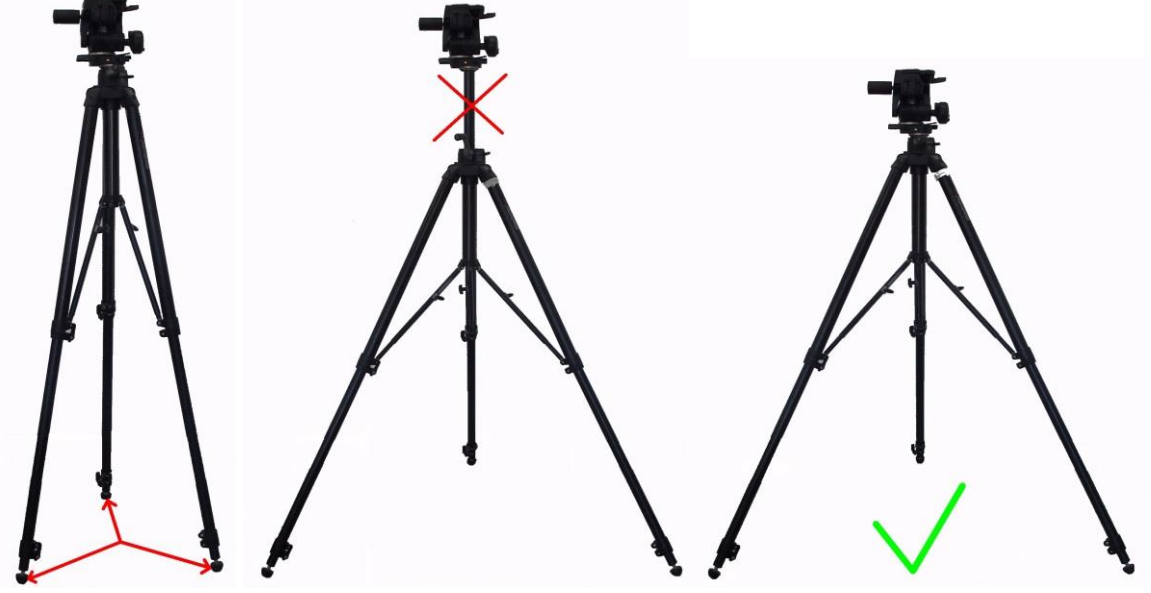

- On the tripod, first to fix the slide permitting the translation then the support permitting the three way rotation. If required, move the tripod so that the translation movement can be made perpendicularly (horizontally) to the finish line.
- Fix the camera on the support (quick lock). Thereafter, to remove the camera, it is sufficient to disassemble this quick lock (with security button). For more of details, please refer to the manual for the support.

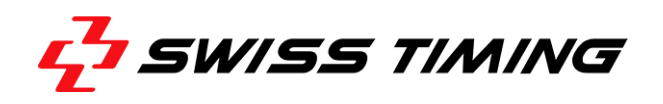

The camera can also be fixed from top (for example to fix it under a roof); for that you should invert the fixation plate with its screws between bottom and top:

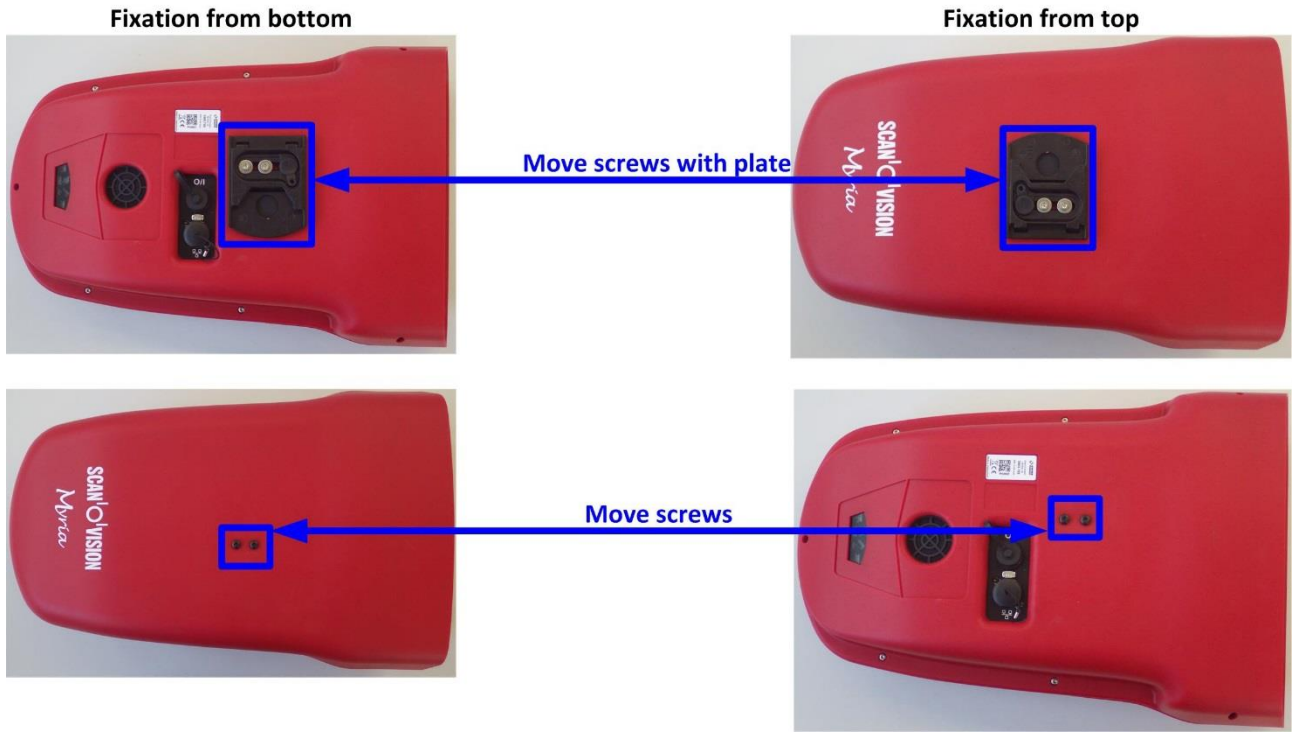

#### <span id="page-7-0"></span>**2.2 Wiring the installation**

Connect the delivered Start-Finish cable (3503.625) on the bottom of the camera on the I/O connector. Connect the start device on the TUCHEL Start plug and the finish photocell on the FINISH bananas. If you want to do manual recording of images, it is recommended to connect a pushbutton (option 2872.003) on the FINISH bananas.

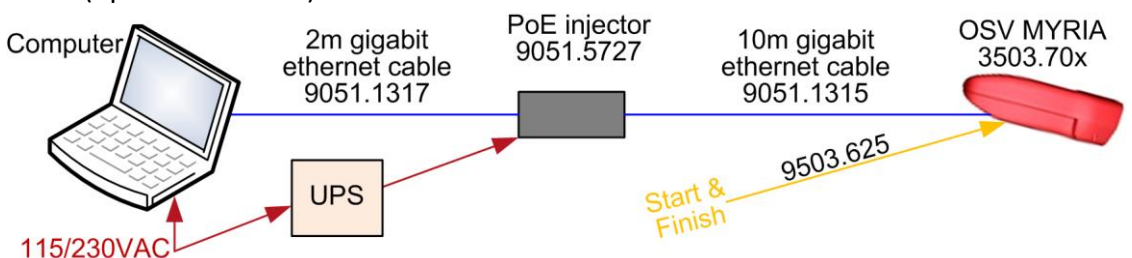

Connect the 10m network cable Ethernet Gigabit (9051.1315) between the Ethernet connector on the camera and the PoE connector of the PoE injector (power supply). Connect the 2m network cable Ethernet Gigabit (9051.1317) between the LAN connector of the PoE injector and the computer.

Connect the power cord between the PoE injector and the mains; the camera will automatically start up. To secure system availability during power disturbance, it is recommended to connect the PoE connector on an Uninterruptible Power Supply (UPS).

## <span id="page-8-0"></span>**2.3 Power ON / Power OFF**

As soon the camera is powered by the Ethernet cable (PoE), the camera will boot; it takes about 40 seconds to be in operation. There is no ON/OFF switch.

When the power is removed (Ethernet cable unplugged or PoE injector switched off), the camera will turn off, losing its time base (synchronisation).

#### <span id="page-8-1"></span>**2.4 Indicators**

On the rear panel, different LEDs indicate the state of the camera:

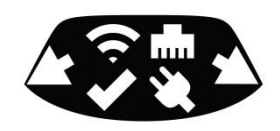

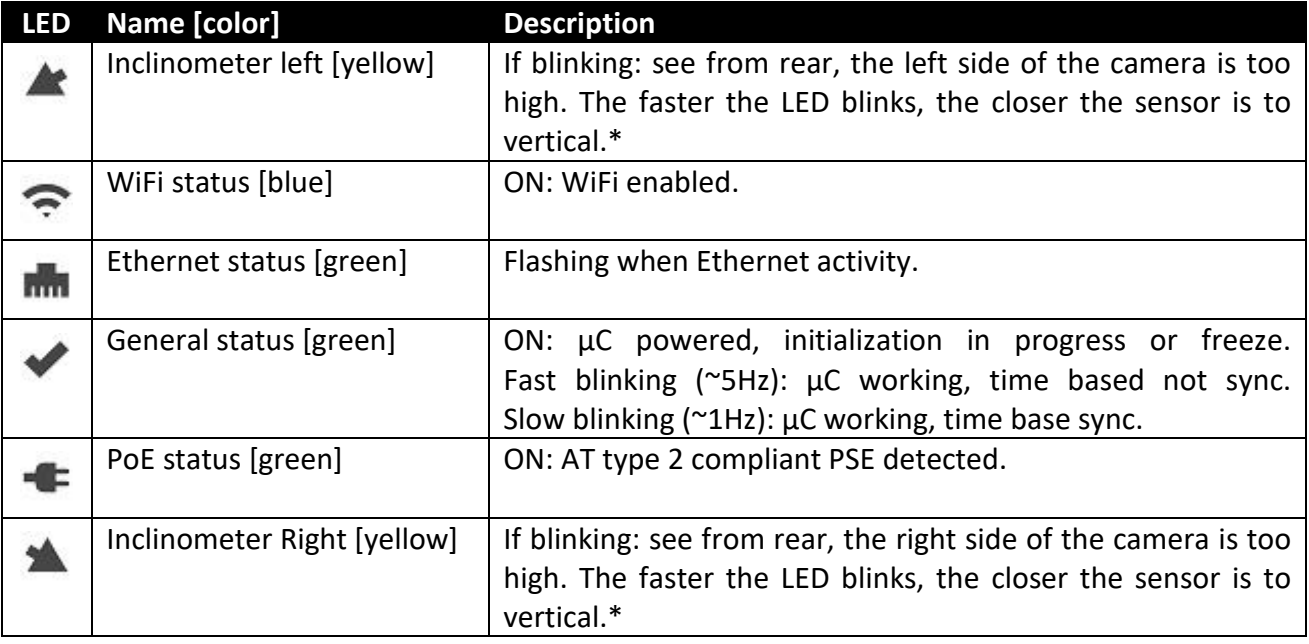

\*: sensor is vertical when **and** are switched ON.

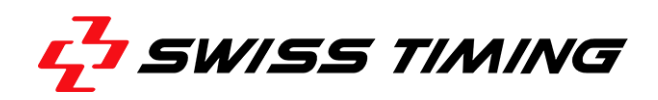

# <span id="page-9-0"></span>**3 SOFTWARE**

#### <span id="page-9-1"></span>**3.1 Computer specification**

OSV MYRIA camera works with a computer (laptop or desktop) with the following minimum specifications:

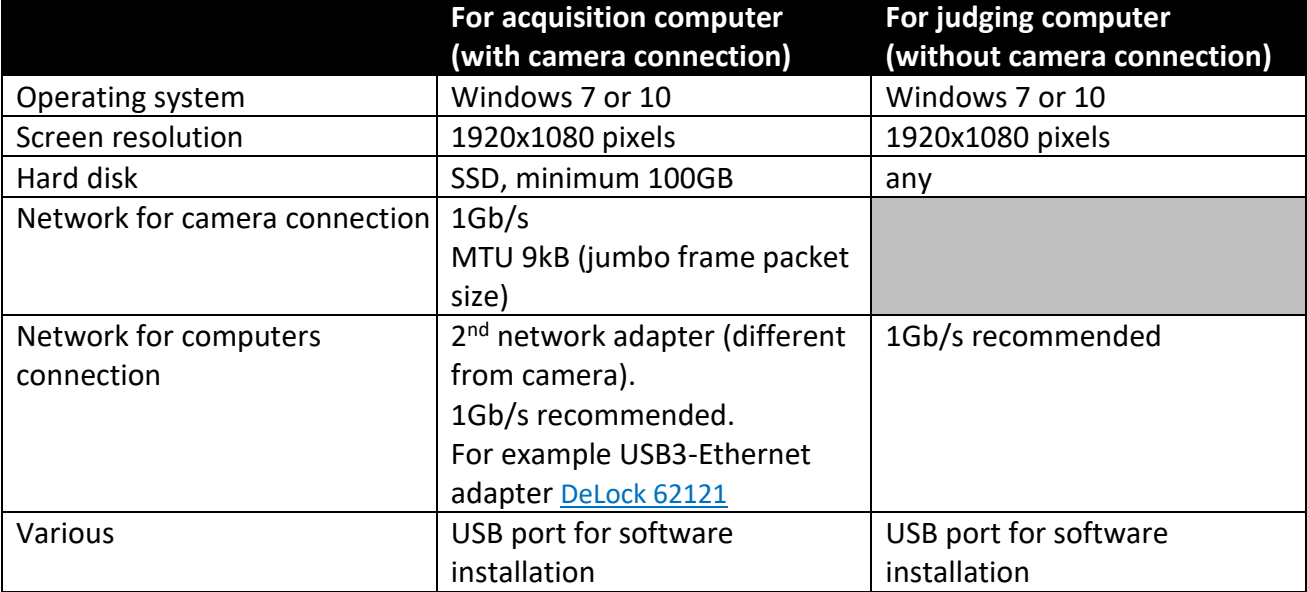

#### <span id="page-9-2"></span>**3.2 Software installation**

1. Install the software available on the delivered support. Installer will also install eBUS Runtime SDK 64-bit (driver for camera Ethernet connection). During installation, do not remove the check box for "Install GigE Vision Driver". Computer reboot can be requested.<br> **Example 20** 

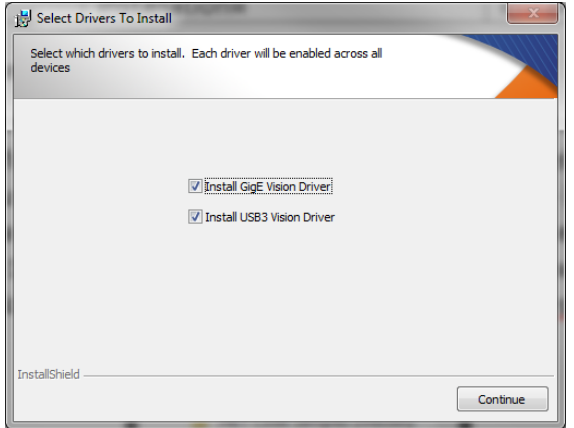

2. For a computer used without camera (judgment, diffusion), installation is finished. For computer with camera or Bridge connected, continue with next points.

eBUS Driver Installation Tool  $\overline{\mathbf{x}}$  $\overline{E}$ File Help eBUS SDK **GigE Vision** New Use of the eBUS Universal Pro for Ethernet driver is optional. It eBUS Camera Link Setup Assistant increases image acquisition throughput and performance, decreases ◎ latency and jitter, and minimizes CPU utilization. eBUS Driver Installation Tool Installed Install  $\bigcap$ Uninstall Advanced...  $\overline{\sim}$ Feedback Hub **LISB3 Vision** The eBUS Universal Pro for USB3 Vision driver is required for communication with USB3 Vision devices. If it is not installed, you will Ø Firefox not be able to connect to USB3 Vision devices. Install Installed G  $\circ$ **Lininstall** e  $n<sub>N</sub>$ Ø. Get Help H  $\Omega$ 耳 m **PERSONAL**  $\overline{a}$ 

3.Run "eBUS *Driver Installation Tool*" from the list of *All Programs*: "*eBUS SDK*".

- 4. Click on the "Advanced…" button of "GiGE VISION" part.
- 5. In the scroll list, select the network adapter where the camera is connected. Ensure that check boxes "eBUS Universal Pro for Ethernet" and "Jumbo Packet" are checked.

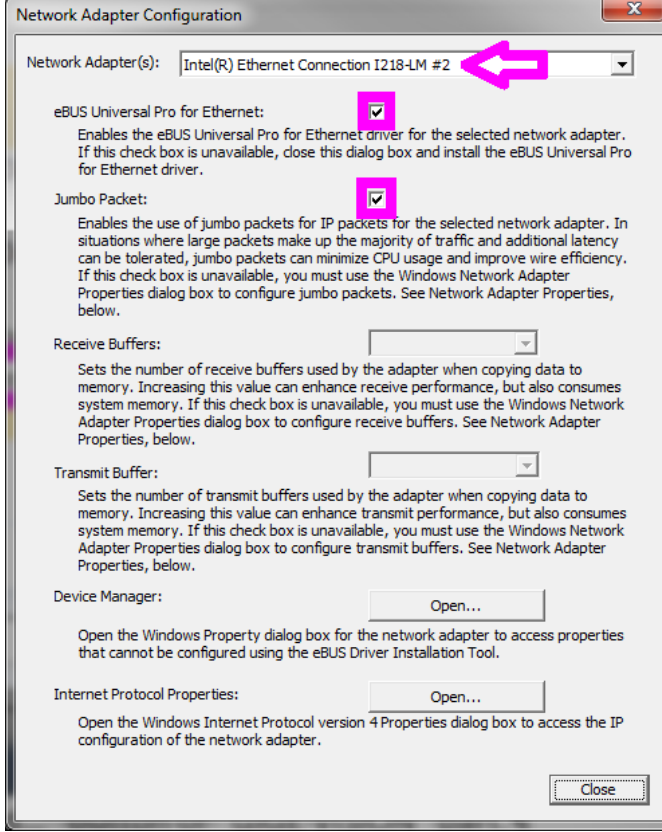

- 6. Close the windows.
- 7. To run the software, use the shortcut on the desktop (created by the installer) or run C:\OSV8\OSV7.exe.

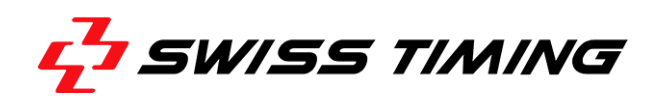

#### <span id="page-11-0"></span>**3.3 Network card configuration**

In addition to above driver setting, you should specify the TCP/IP address:

- Press the windows button "*Start*", "*Settings*" then "*Control panel*".
	- Double click on "*Network Connections*".
	- Right click on the line corresponding to the network card on which MYRIA camera is connected and choose "*Properties*".
	- Highlight "*Internet Protocol (TCP/IP)*" then to click on the "*Properties*" button.
	- Click on "*Use the following IP address:*" and enter data, as in the picture below:

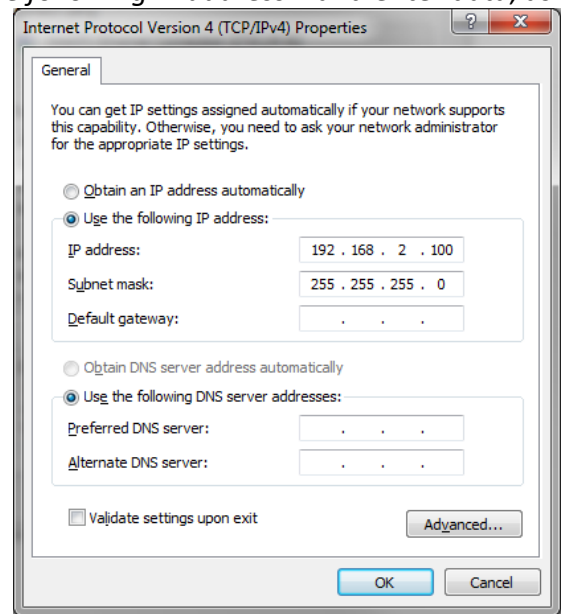

Note: IP address is 192.168.2.100 for OSV MYRIA connection and 192.168.0.100 for OSV-STAR connection.

 Click on the "*OK*" button of this window, and then on the "*OK*" button of the previous "*Connection Properties*" window.

It is also recommended to fix the transmission speed to 1Gb/s between the computer and the camera (this setting is not available for all network interface):

- Press the windows button "*Start*", "*Settings*" then "*Control panel*".
- Double click on "*System* ".
- Click on the "*Hardware*" tab and then on the "*Device Manager*" button.
- Right click on the network adapter where the camera is connected and select "*Properties*".

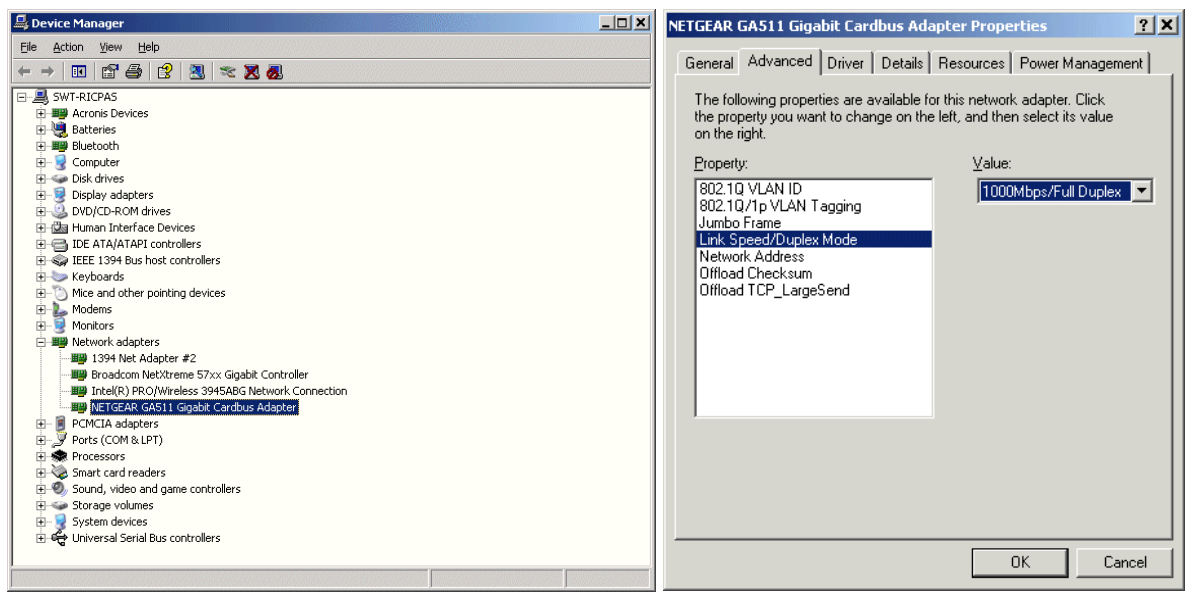

- Select the "*Advanced*" tab; select "*Link Speed/Duplex Mode*" in the list and change the value from "*Auto Negotiation*" to "*1000Mbps/Full Duplex*". Note: the previous text in magenta may change depending of the network adapter.
- Close all the opened windows by clicking on the corresponding "*OK*" button.

#### <span id="page-12-0"></span>**3.4 Software use**

- You can read OSV-STAR and OSV MYRIA images with any OSV7 software configuration.
- The complete use of the software is described in the manual 3434.501 (available in the *\Documentation* sub-directory. Following are some change related to MYRIA camera.

<span id="page-12-1"></span>**3.4.1 Information about camera**With "*Help*", "*About Hardware*" menu, you can get a lot of information about the camera; for example its inclination or the temperature inside the camera (hottest point).

#### <span id="page-12-2"></span>**3.4.2 Test Window**

With OSV MYRIA camera, when ready is set, it is automatically reset if a start pulse is received (with OSV-STAR camera, Ready is independent of Start impulse).

<span id="page-13-1"></span>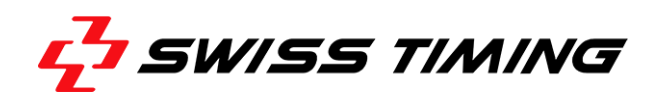

#### <span id="page-13-0"></span>**3.4.3 Synchronization Window**

The logo representing the synchronization status has a different signification.

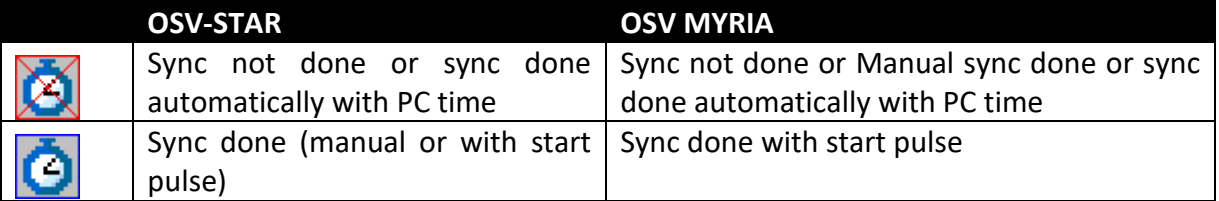

#### **3.4.4 Camera settings**

#### **White balance**

To do the automatic white balance:

- In *Camera settings* active the matrix view (2) should be displayed).
- **Enable the** *horizontal references* ( $\ddagger$  should be displayed).
- With the left mouse button, draw a rectangle in the live image where white should be.
- Click on the *Auto-Adjust* button.

#### **Zoom in matrix**

To change the location of one of the three zoom square:

- In *Camera settings* active the matrix view ( should be displayed).
- **•** Disable the *horizontal references* ( $\frac{\mathcal{K}}{\mathcal{K}}$  should be displayed).
- Click on one of the three zoom (at the right of the matrix view) to select it.
- Click in the matrix view to assign the center location of the vertical position (horizontal position is automatically fixed).

#### **Choice of timing line in matrix**

The vertical line (timing line) can be move by using < and > buttons. The | button will replace it in the center. When the *horizontal references* are enabled  $(\overline{\overline{f}})$  is displayed), you can also do SHIFTright-click in the matrix image to place the timing line.

#### **Active Link**

Active Link+ is not available with MYRIA software. Instead you should:

- Open the race or do Fast Open on both instances.
- If the race is not "seen", wait until the start occurs that should solve the problem.
- When race is "seen" on both instances, press "Active link" button **on main instance**.

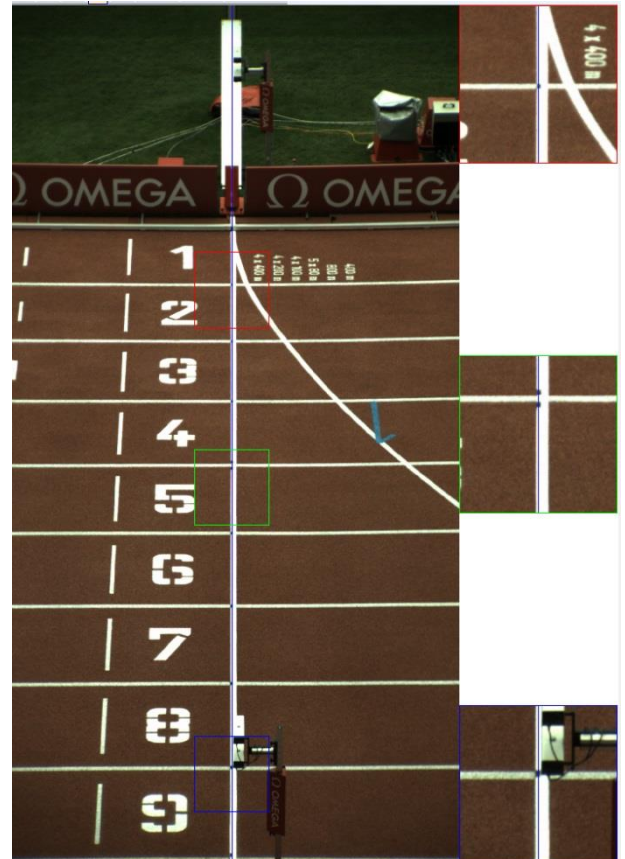

# <span id="page-14-0"></span>**4 TECHNICAL SPECIFICATIONS**

# <span id="page-14-1"></span>**4.1 General specification**

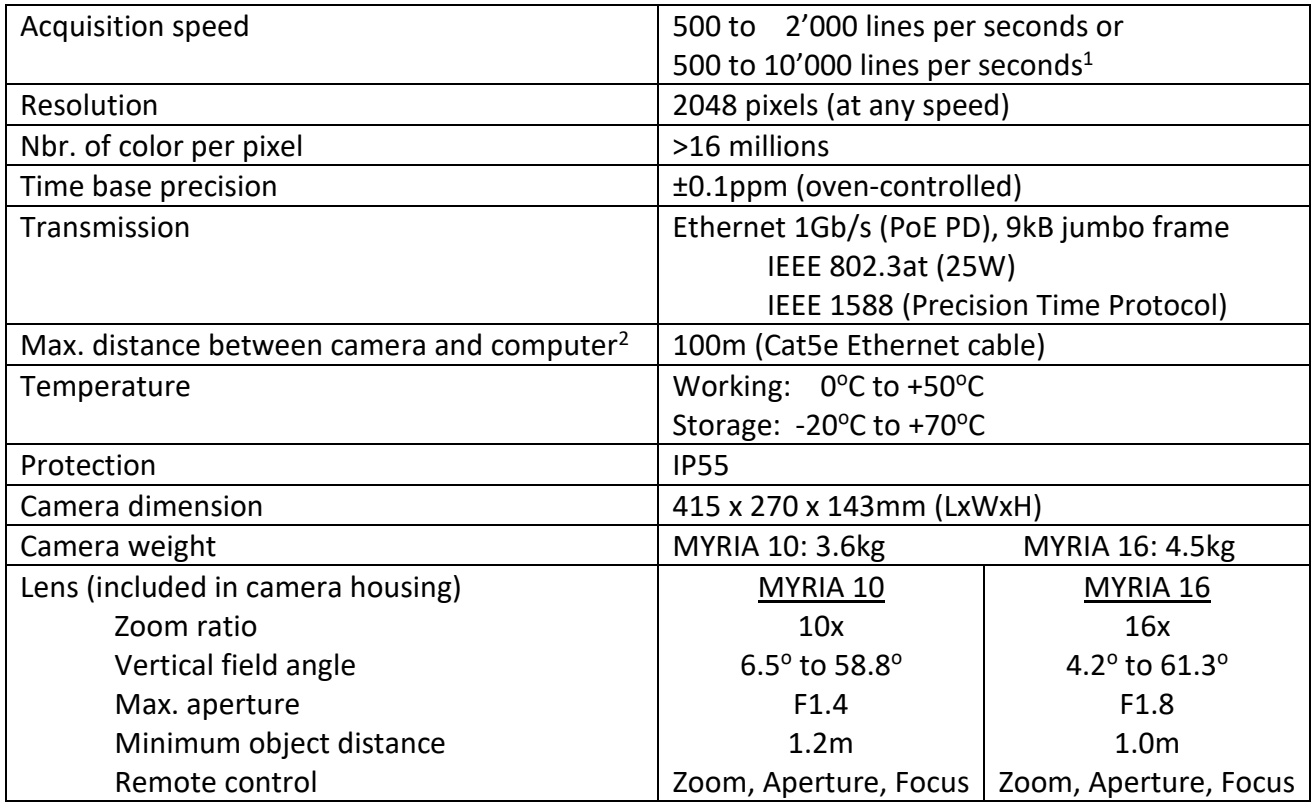

### <span id="page-14-2"></span>**4.2 Electric specification**

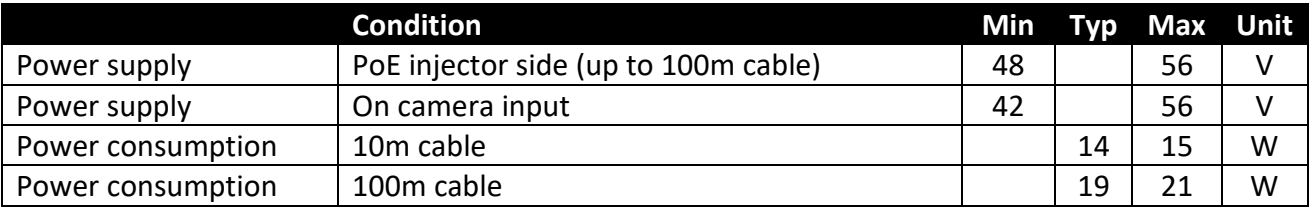

# <span id="page-14-3"></span>**4.3 Certification**

| According to IEC 61326-1:2014 Class A equipment:            |
|-------------------------------------------------------------|
| IEC 61000-4-2:2009 Electrostatic discharge                  |
| IEC 61000-4-3:2008 Electromagnetic fields                   |
| IEC 61000-4-4:2004 Electrical fast transients (Burst)       |
| IEC 61000-4-5:2005 Surge                                    |
| IEC 61000-4-6:2008 Conducted disturbances                   |
| IEC 61000-4-8:1993 / A1:2001 Power frequency magnetic field |
| IEC 61000-4-11:2004 Voltage dips and interruptions          |
| CISPR 16-2-3:2010 Radiated electromagnetic field            |
| CISPR 16-2-1:2008+A1:2010 Conducted disturbance mains       |

<sup>&</sup>lt;sup>1</sup> Depends of purchased option

1

<sup>&</sup>lt;sup>2</sup> Between 100 and 200m, an amplifier can be inserted; for longer distance, an optical fibre should be used. Please contact Swiss Timing for information about available interface.

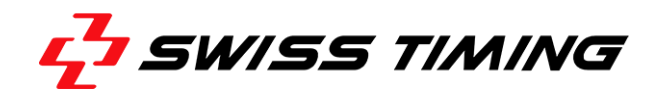

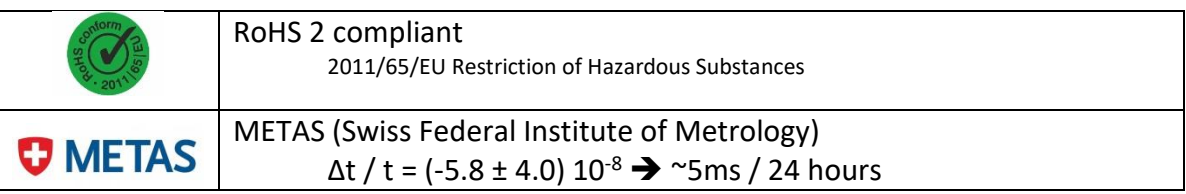

## <span id="page-15-0"></span>**4.4 Connections**

#### **Ethernet**

Standard RJ45 Ethernet connector Cat 5e. Support also cable plug housing Neutrik NE8MC-B IP54 connector. Ethernet 1Gb/s, 9kB jumbo frame, Powered Device (PoE PD).

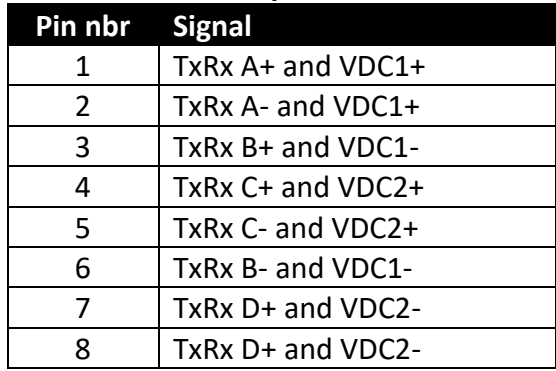

#### **I/O**

Matching cable connector: Binder serie 723 (09-0129-70-12)

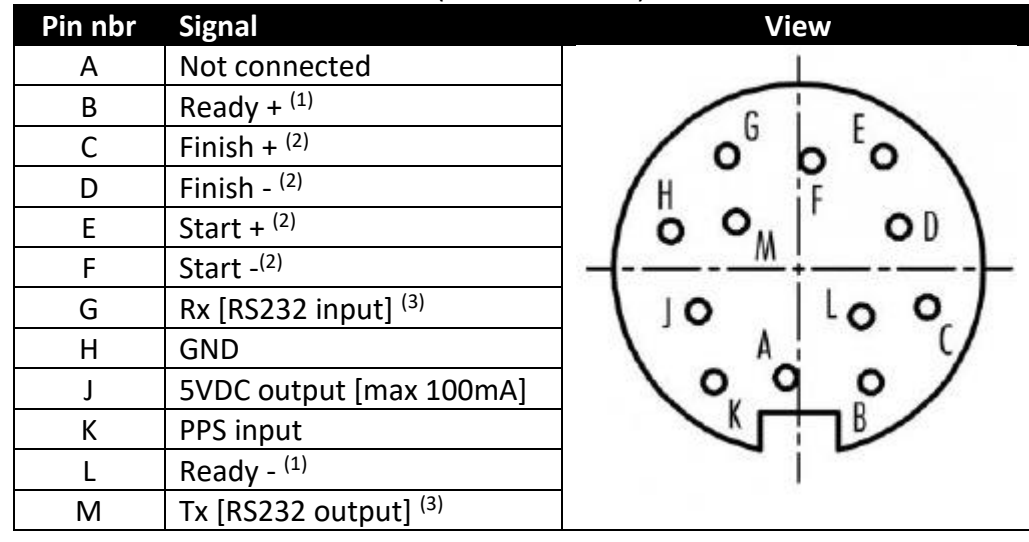

#### Notes:

- $(1)$  Output to control an armed LED indicator on the starting device.
- (2) Timing pulse input.

<sup>(3)</sup> Rx & Tx can be used for GPS connection or for Remote Positioning Support connection.

# <span id="page-16-0"></span>**5 PREVENTION AND MAINTENANCE**

# <span id="page-16-1"></span>**5.1 Storage**

Ideally, the Scan'O'Vision MYRIA camera should be stored in its transporting case in a place which is not too humid and where the temperature is around 20°C.

#### <span id="page-16-2"></span>**5.2 Maintenance**

Never touch the glass in the front of the camera with your fingers. After use, please always replace the protection cap.

It is recommended to clean the glass in the front of the camera regularly with a photographic link free cloth.

# <span id="page-16-3"></span>**6 APPENDICE**

#### <span id="page-16-4"></span>**6.1 Index figures**

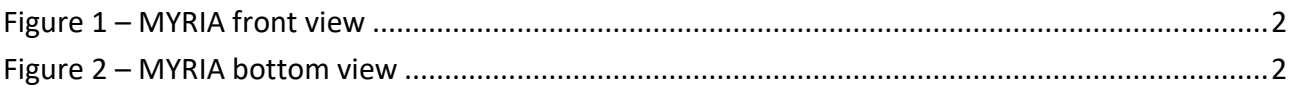

### <span id="page-16-5"></span>**6.2 Version history**

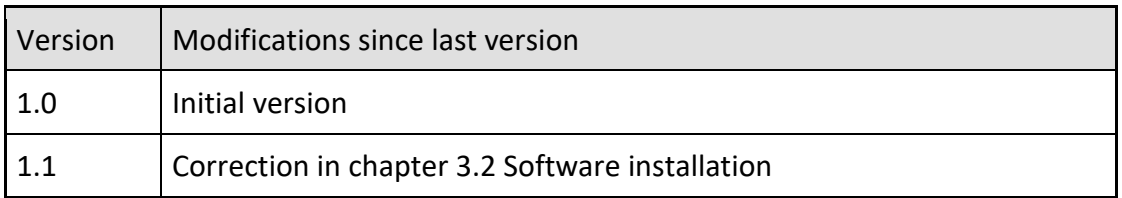

. . . . . . . . . . .